## **Особенности установки nanoCAD Электро**

- 1. Устанавливаем графическую платформу nanoCAD Plus. Версия nanoCAD Plus должна соответствовать техническим требованиям nanoCAD Электро.
- 2. Запускаем дистрибутив nanoCAD Электро и, следуя указаниям в информационных окнах, устанавливаем и авторизуем программу.
- 3. Распаковываем архив *Библиотека БД nanoCAD Электро.zip* на жестком диске компьютера. Рекомендуем делать это не на системном диске (диске C), чтобы не занимать там лишнее место.
- 4. Запускаем программу и открываем окно *Менеджер проекта*, нажав одноименную кнопку в ленте *Электрика*.

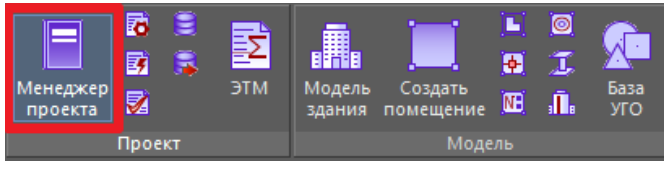

5. Открываем окно *Менеджер баз данных*, нажав одноименную кнопку на панели инструментов в окне *Менеджер проекта*.

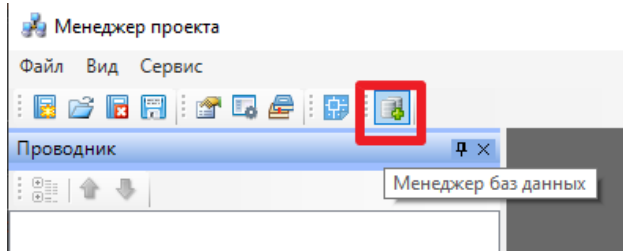

6. После этого открываем окно *Настройки баз данных оборудования*, нажав кнопку *Открыть окно настроек баз данных* на панели инструментов окна *Менеджер баз данных*.

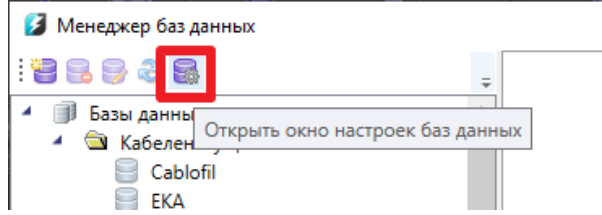

7. В области *Локальная библиотека баз данных оборудования* окна *Настройки баз данных оборудования* нужно указать путь к папке библиотеки баз данных оборудования (см. п. 3).

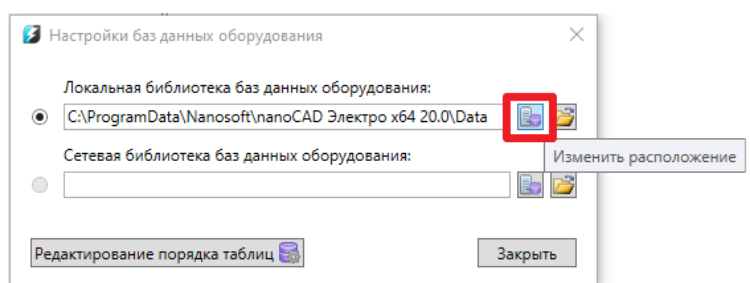

Процесс переключения программы на другую библиотеку может занять некоторое время.

8. Закрываем все окна. Программа готова к использованию.